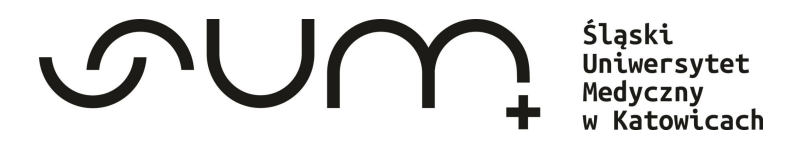

## A tutorial

## on how to use Library of the Medical University of Silesia in **Katowice**

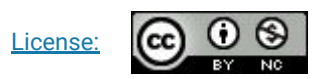

**Author: mgr Monika Matysik Co-author: mgr Martyna Król**

Zabrze, 2024

### Table of Contents:

- **1. [Creating a Library account](#page-2-0)**
- **2. [Logging into the Catalogue](#page-7-0)**
- **3. [Searching](#page-12-0)**
- **4. [Ordering](#page-22-0)**
- **5. [Library account](#page-30-0)**
- **6. [Library account operations](#page-32-0)**
- **7. [Renew return date](#page-37-0)**
- **8. [Fine and fees](#page-40-0)**
- **9. [Blocks and messages](#page-49-0)**
- **10. [Visit in the Library](#page-51-0)**
- **11. [Return of your loans](#page-53-0)**
- **12. [Reading Room](#page-55-0)**
- **13. [Proxy remote access](#page-57-0)**
- **14. [Contact](#page-59-0)**

# <span id="page-2-0"></span>Creating the Library account

You can register in two ways.

Before filling the form, read the Terms and conditions of using Library: [Regulations](https://biblioteka.sum.edu.pl/en/regulamin-korzystania-z-biblioteki/)

To register, go to the Library homepage: https://biblioteka.sum.edu.pl/en/

On the top bar of the page, click the tab: MY ACCOUNT

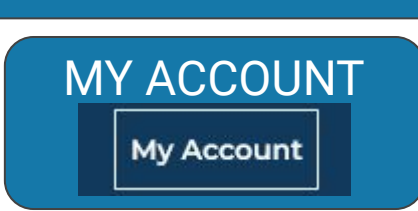

After you click on *Register to the library*, You will be moved to the Registration form.

OR

Go to the Use of collection link, then click on Sign up to the library tab. You will be moved directly to the Registration form.

#### **New Borrower Registration Form of SUM Library**

This is the pre-registration of your account. You have 7 days for full activation in the selected library. Application Form and Student ID will be necessary.

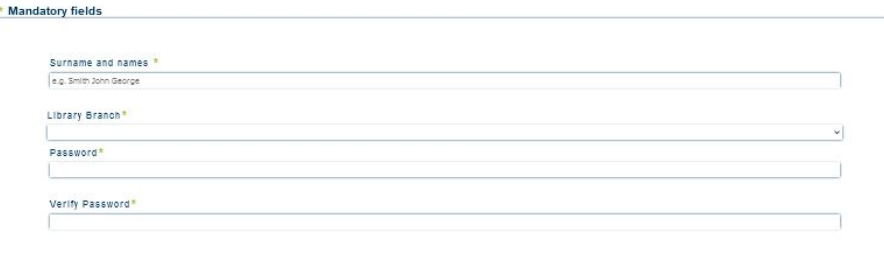

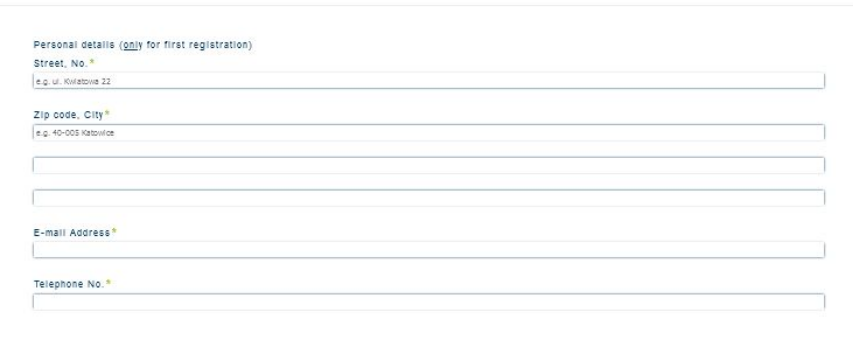

**Fill in all the information you need to set up your account.**

**Confirm that you have read the Personal Data Processing Information - GDPR Regulation** 

**Then confirm your registration by selecting GO.**

\*I have read the Personal Data Processing Information and agree to the processing of my personal data.

Go **Clear Form** 

#### **In the next step You'll see the following information: Important**

#### You have just registered to the SUM Library!

Your Loain is:

000050974

Your password is:

#### 1234

(Please write it down or make sure you do not forget it). Now you may Log In and place a hold on a book in the catalog.

#### **Notice!**

This is the pre-registration of your account. You have 7 days for full activation in the selected library. Application Form and Student ID will be necessary.

Your Login is: 000050974

ID number you'll be using to log in into the catalogue the first time.

#### Your password is: 1234

And it will be an information about your password.

#### Notice!

This is the pre-registration of your account. You have 7 days for full activation in the selected library. Application Form and Student ID will be necessary.

When you'll be in the Library for the first time, you should fill the Application Form and have your Students ID.

### **Entry to the Library Catalogue**

When you first register, you can access your library account by clicking on the *Log on* link, which will be displayed when you complete the signup form.

Now you may Log In and place a hold on a book in the catalog.

#### **You will be taken to the log-in page.**

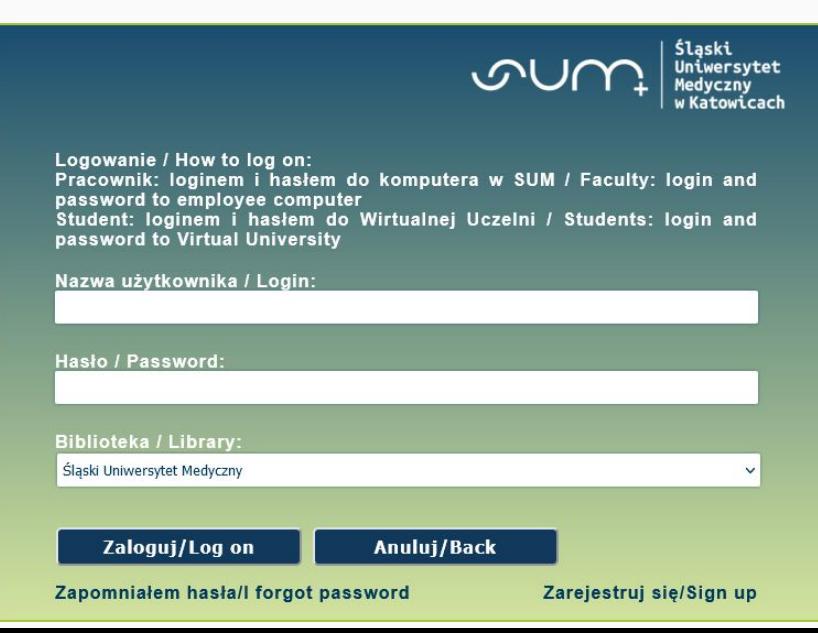

# <span id="page-7-0"></span>Logging into the Catalogue

**On the library home page (https://biblioteka.sum.edu.pl/en/) you have to click in the tab My account, and it will transfer You to the logging page.**

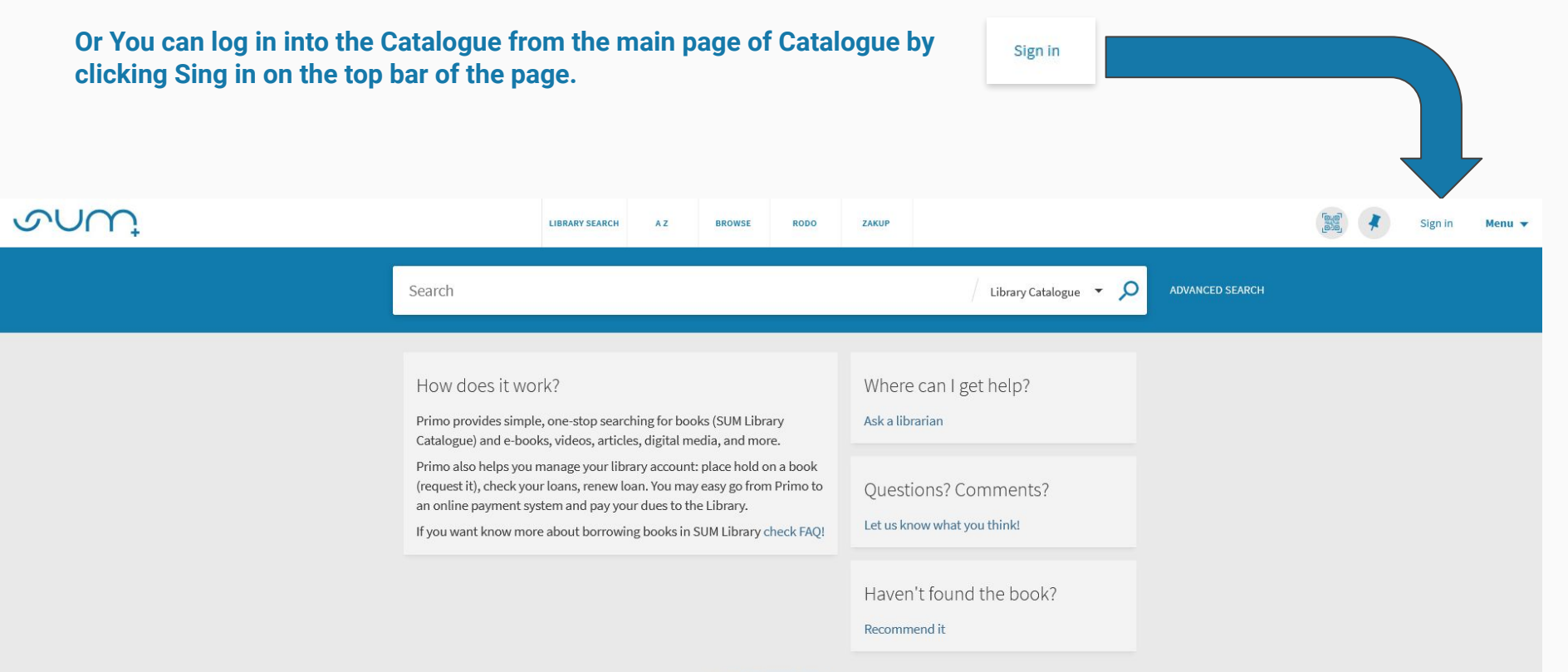

Polityka prywatności

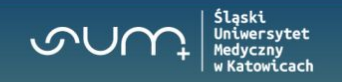

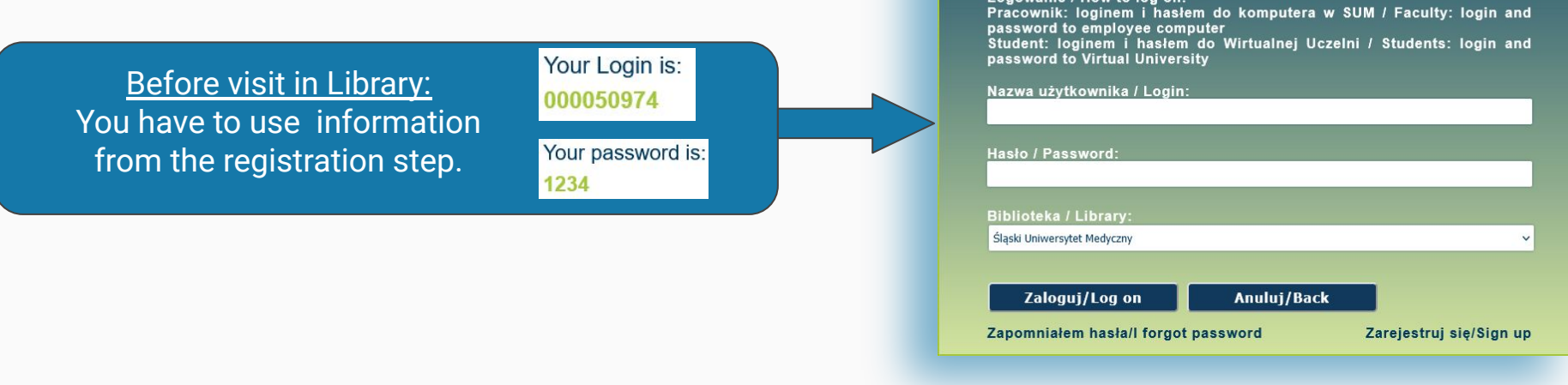

After the first visit in the Library, your login and password change to the same, which You're using for student email.

**Login: student email address, e.g. s12345@365.sum.edu.pl Password: password for the email account in the @365.sum.edu.pl domain (password to the Virtual University)**

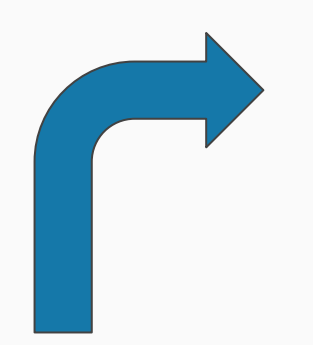

**After you log in into the Catalogue, and everything will be correct, on the top bar of the page it will show you your Name and Surname.**

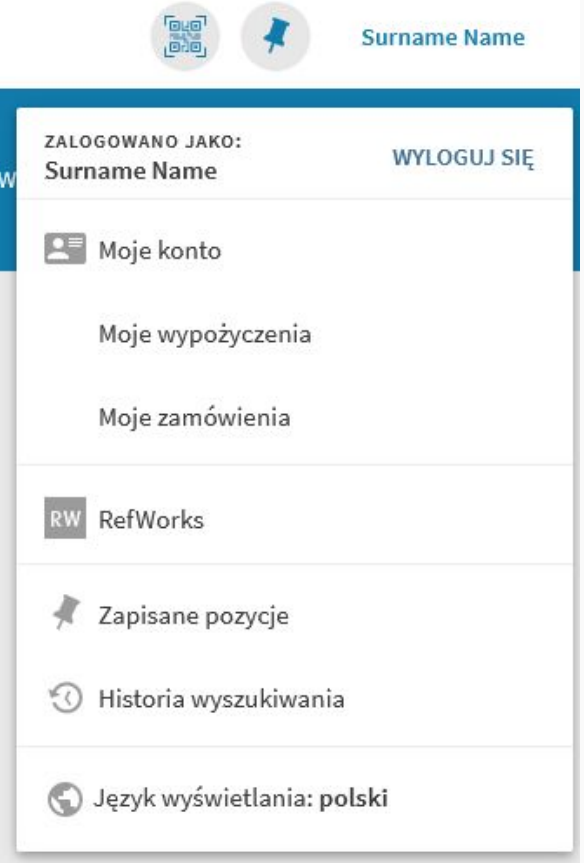

If you have some trouble with log in into the Catalogue, it can be the error with the browser. You can change it to different one. If it will be something else, please contact the Library.

**If the information will be in Polish, you have to change the language to English. You can do it by clicking in the tab:** "**Język wyświetlania: polski"**

Język wyświetlania: polski

#### **And then You have to choose ENGLISH**

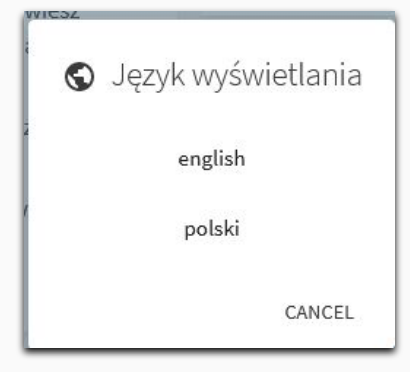

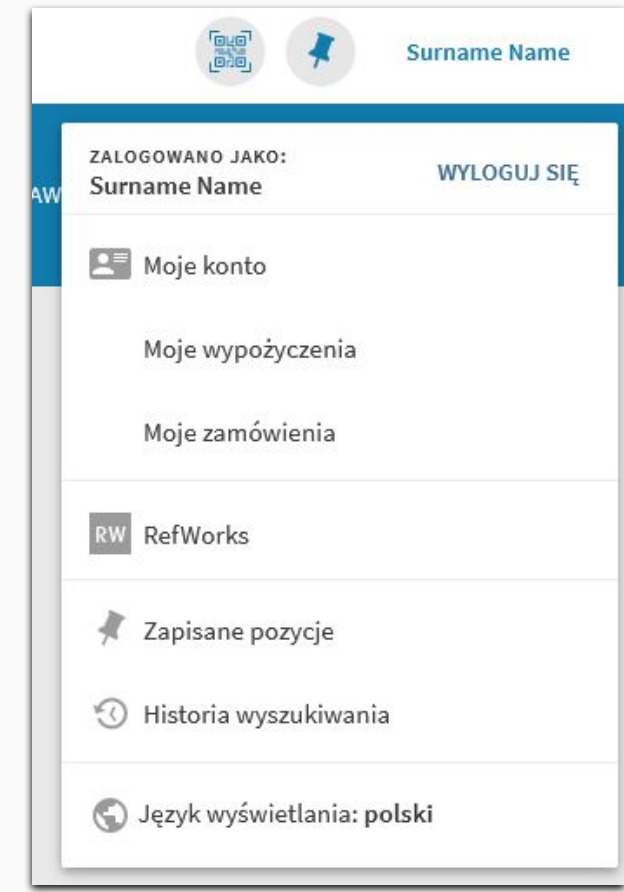

<span id="page-12-0"></span>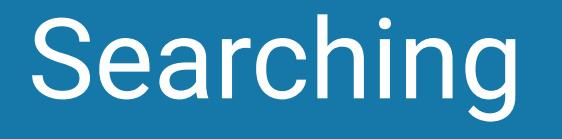

#### **How to search a book:**

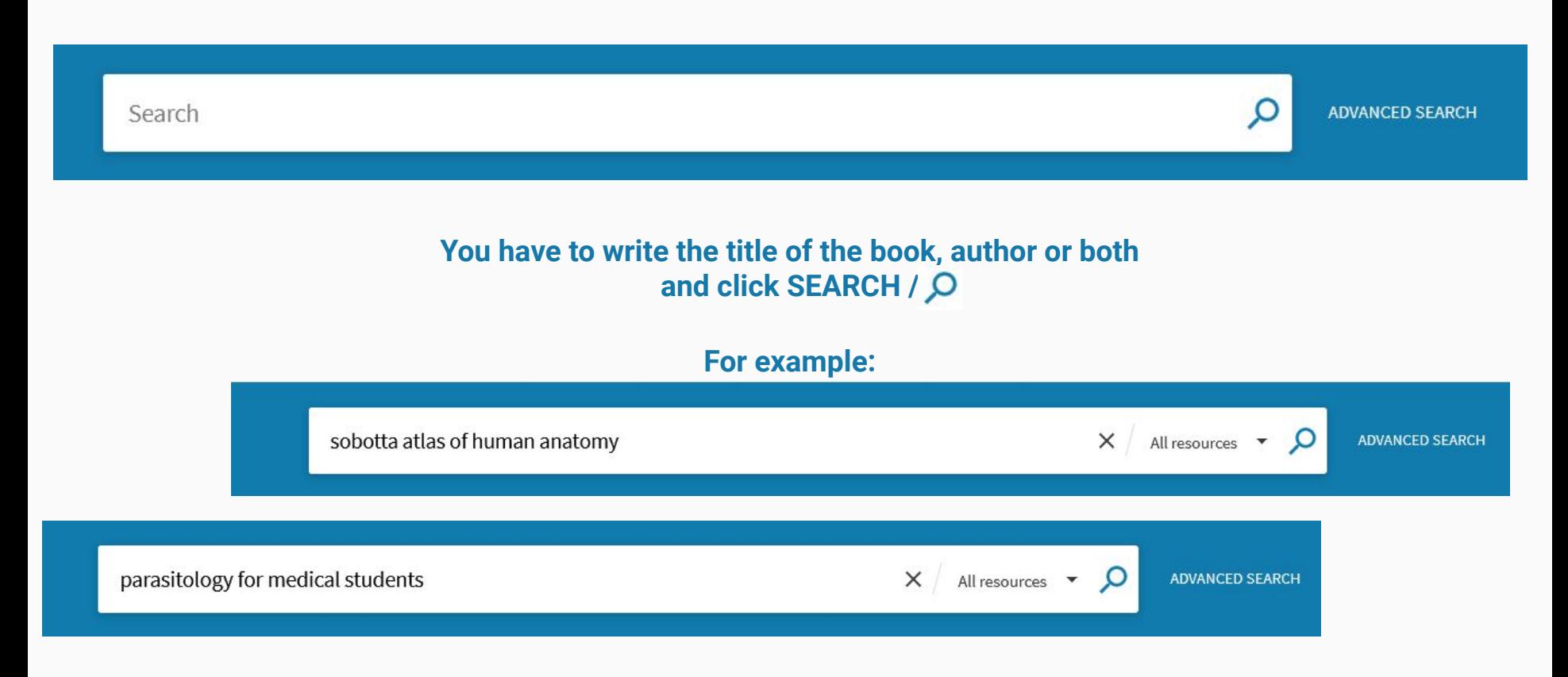

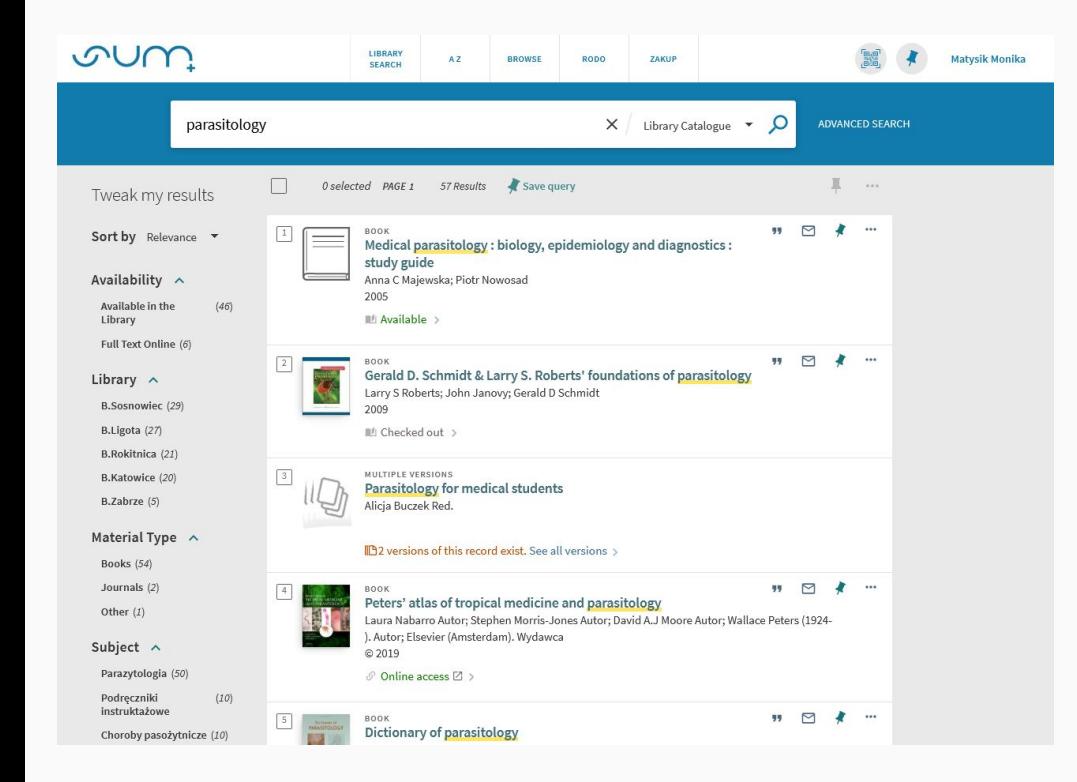

**Results will appear as a list and will be sort by relevance.**

#### **You can tweak your results with several possibilities.**

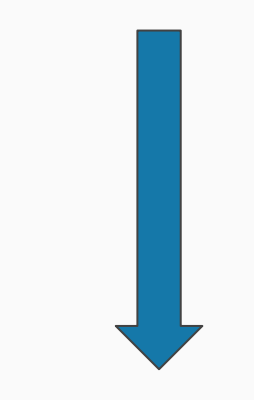

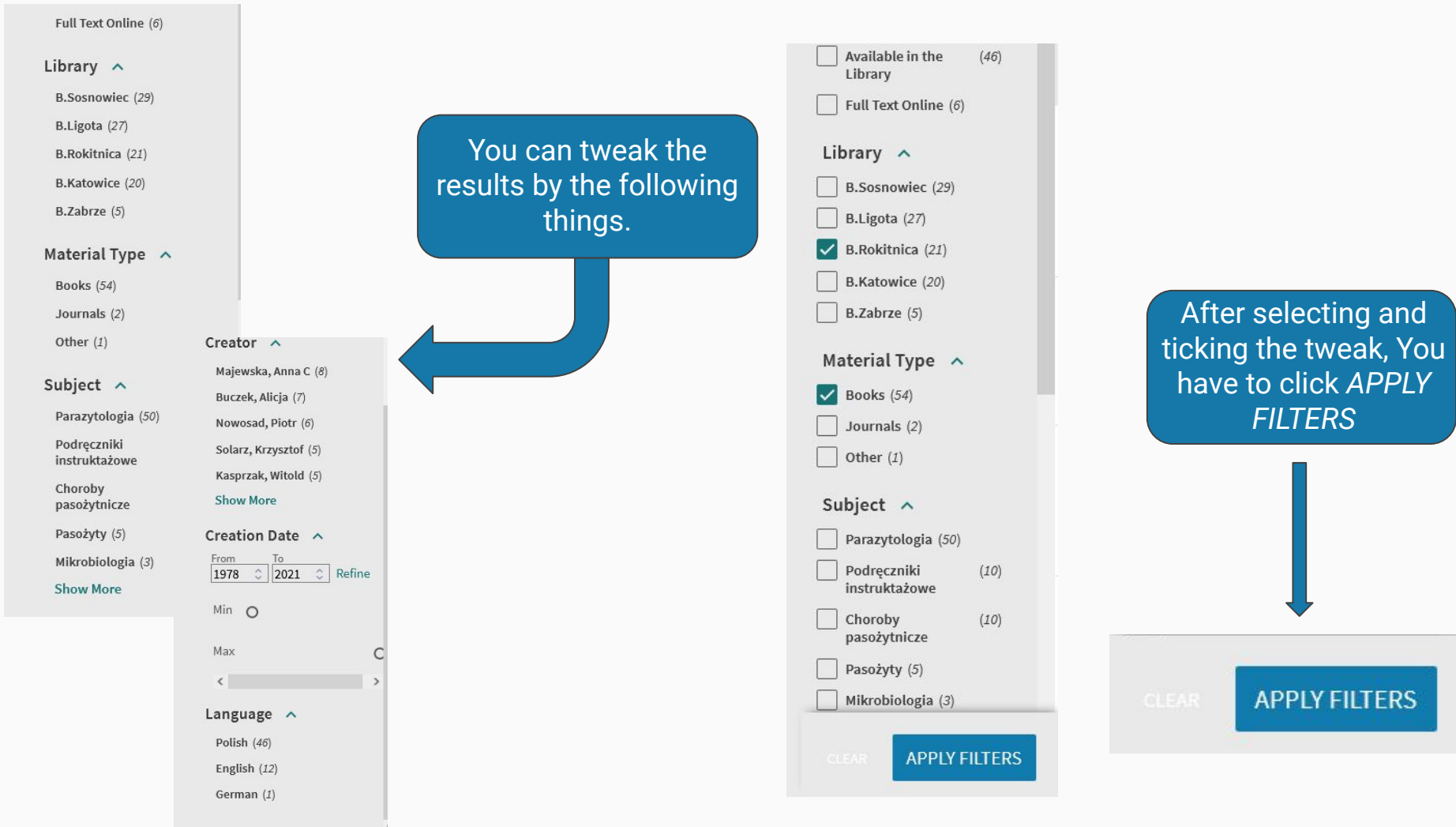

**Results** 

### They will be a few ways to show the results

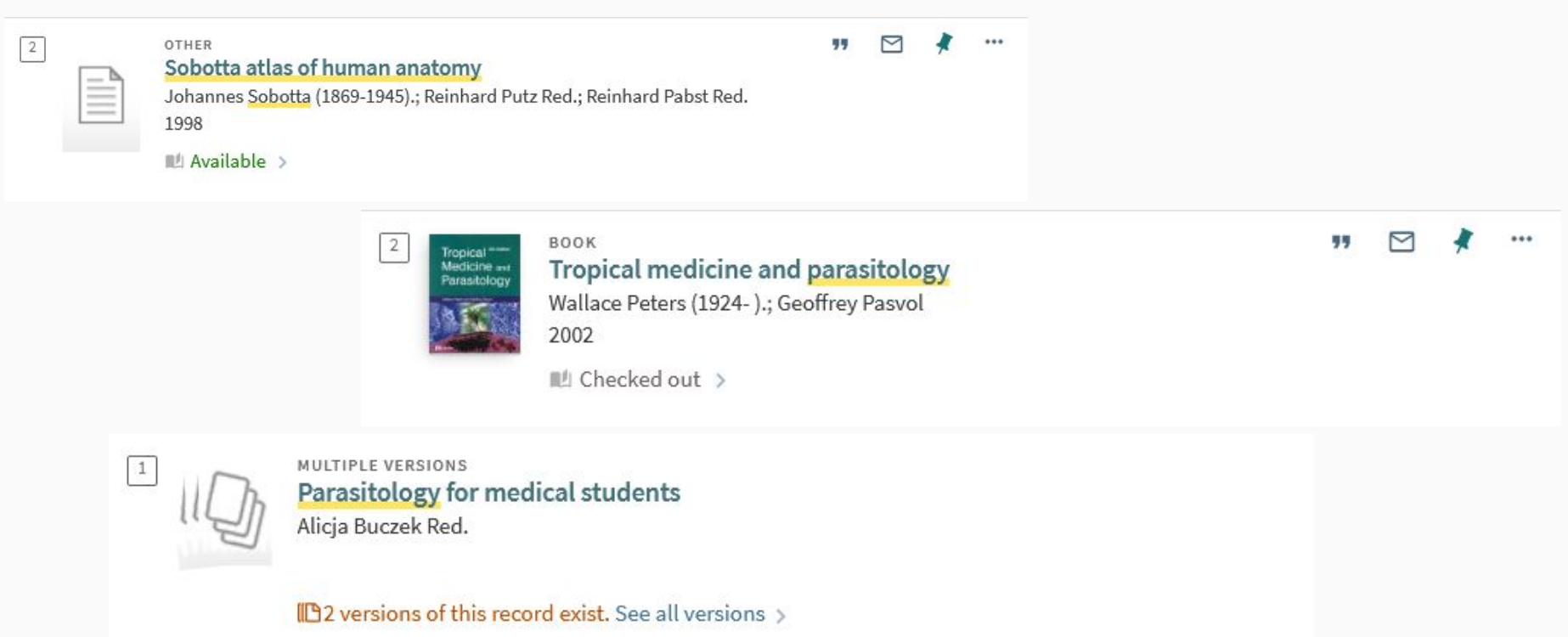

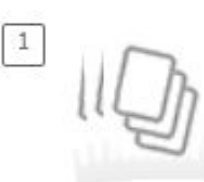

MUITIPLE VERSIONS Parasitology for medical students Alicja Buczek Red.

ILA versions of this record exist. See all versions >

## ID2 versions of this record exist. See all versions >

#### **MULTIPLE VERSIONS means that this book has had a few editions in different years.**

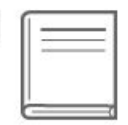

**BOOK** Parasitology for medical students Alicja Buczek Red. 2011

 $\mathbb{H}$  Available >

**BOOK**  $\overline{2}$ Parasitology for medical students Alicja Buczek Red. 2007  $\blacksquare$  Available >

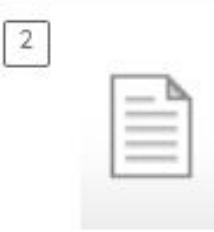

### Sobotta atlas of human anatomy

Johannes Sobotta (1869-1945).; Reinhard Putz Red.; Reinhard Pabst Red. 1998

 $\blacksquare$  Available >

OTHER

**OTHER means that this title has a different format than book. It can be for example a CD-ROM.** . L.

 $......$ 

#### **■ Check holdings > To check if a title is available to borrow, You have to click** *Check holdings* **or** *Available.*

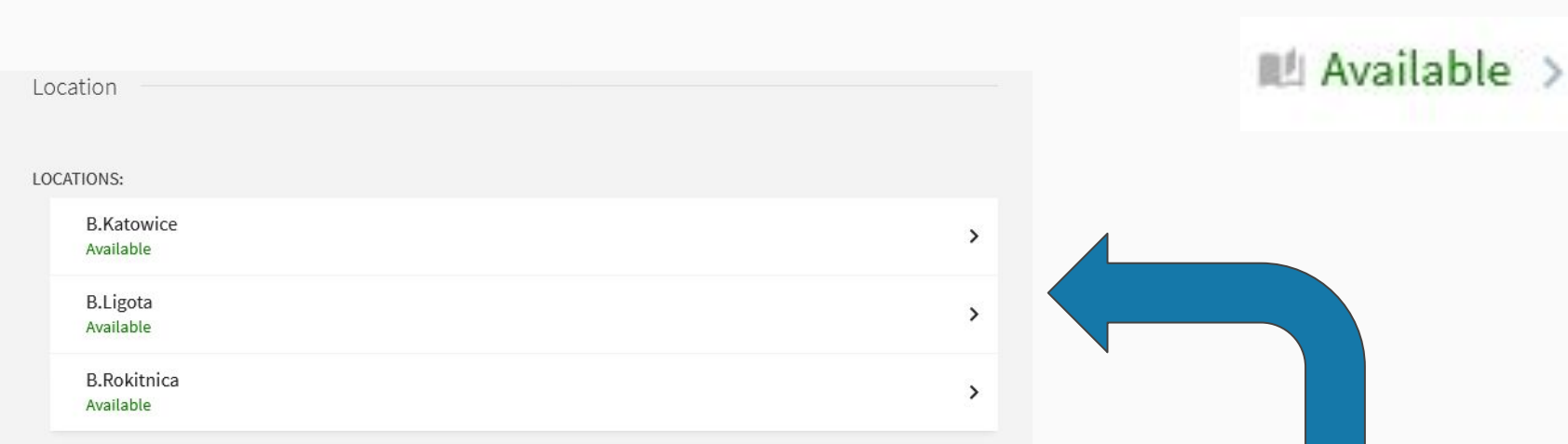

**It will show the locations where the book is available. You can order the title in the following Library's.**

**or**

### **Remember!**

## **Check all the options**

**B.Rokitnica** Available

This message means that books are available to borrow in the following Library or in the Reading Room in the Library.

**B.Rokitnica** May be available

This message means that some books are already borrowed by other people and some can still be available to order by You.

### ONLINE BOOKS

BOOK

 $\overline{5}$ 

#### Marsh and Martin's oral microbiology

Philip Marsh Autor; Michael A. O Lewis Autor; Helen Rogers Autor; Michael Martin Autor; David Melanie Wilson Autor; Elsevier (Amsterdam). Wydawca 2016

#### $\blacksquare$  Available >

 $\mathcal O$  Online access  $\boxtimes$  >

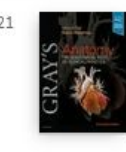

#### **BOOK** Gray's anatomy Susan Standring Redaktor; Neel Anand Redaktor; Henry Gray (1825-1861). Wydawca © 2021

 $\mathcal O$  Online access  $\boxtimes$  >

If the book is available online, the following message will appear: *Online access*.

 $\mathcal O$  Online access  $\boxtimes$  >

By clicking on the link, you will be redirected to the e-book.

#### You can use online books:

- Directly on computers connected to the university computer network, e.g., in the Library's computer reading rooms;
- $\bullet$  On private devices (e.g. laptops, smartphones, tablets), on the University premises  $-$  using the [Eduroam](http://eduroam.sum.edu.pl/?r=artykul/view&id=21) wireless network;
- In their private homes  $-$  through the [Proxy Service.](https://biblioteka.sum.edu.pl/en/zdalny-dostep-do-zbiorow/)

<span id="page-22-0"></span>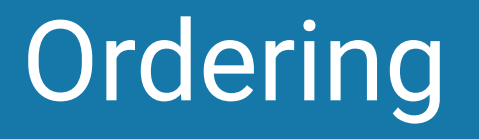

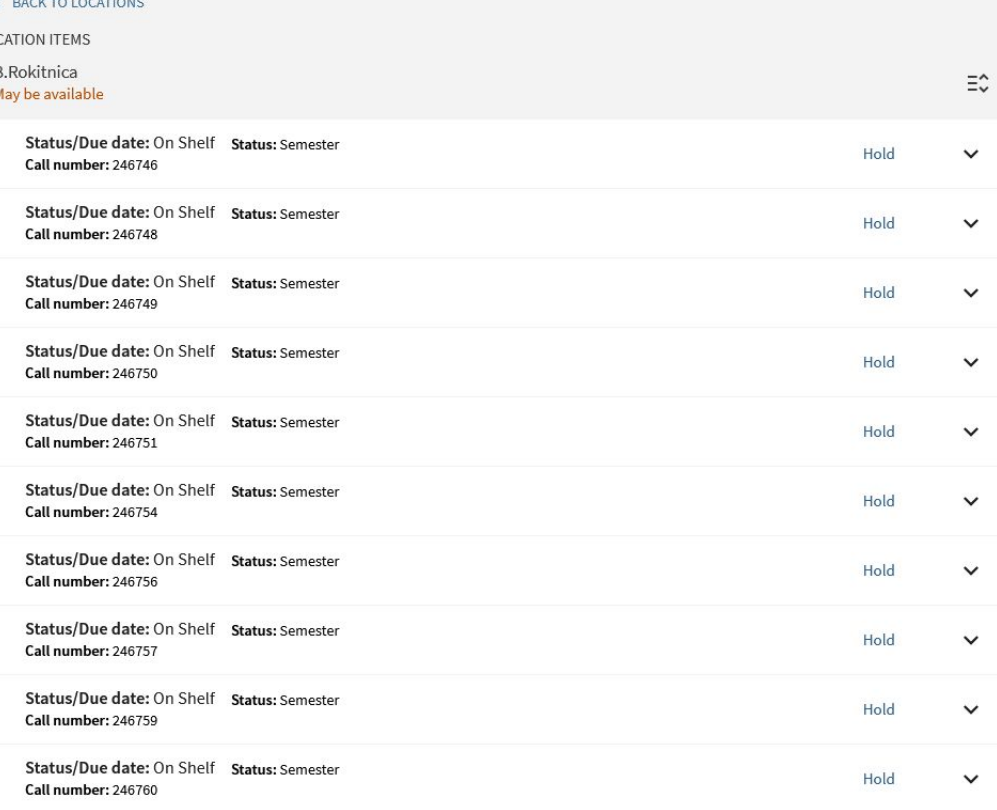

### **By the title You want to order, click** *Hold.*

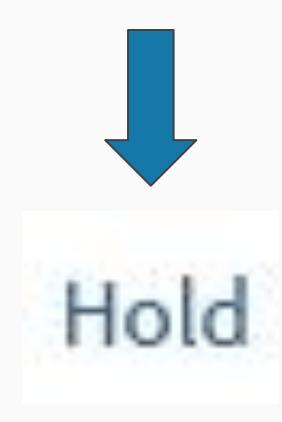

 $LO($ 

#### **It will show You the information.**

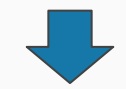

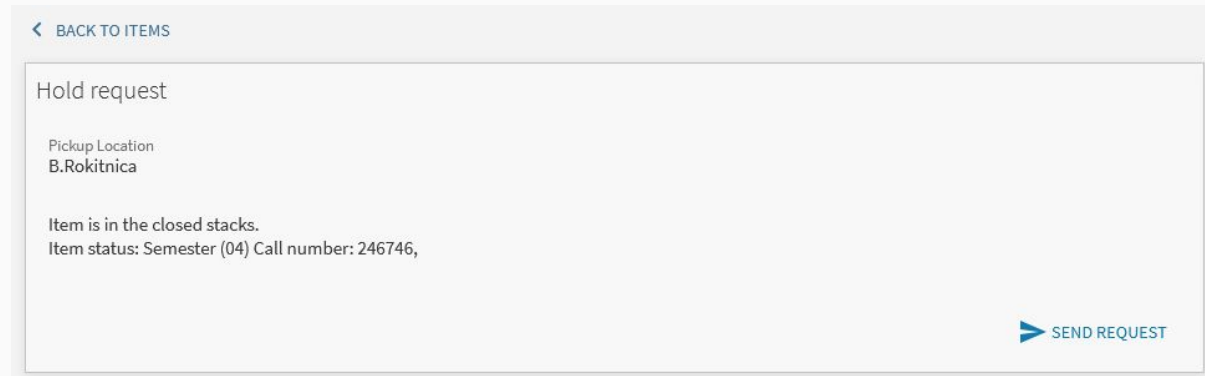

**You have to click** *Send request* **to confirm the order.**

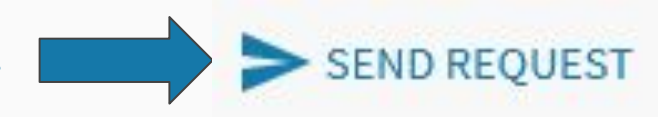

#### When the operation is complete, You will see announcement about succeeded action.

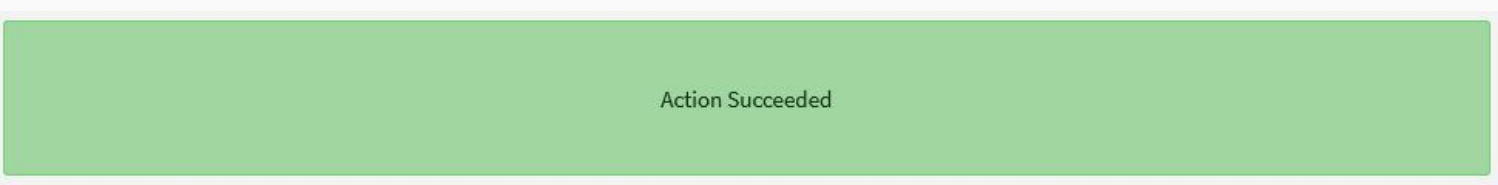

#### **WHEN YOU ORDER BOOKS, YOU HAVE TO PAY ATTENTIONS TO A FEW THINGS!**

**1. STATUS of the book – it is time for how long You can have the book in your home**

It can be a few options for how long You can borrow a book. For example:

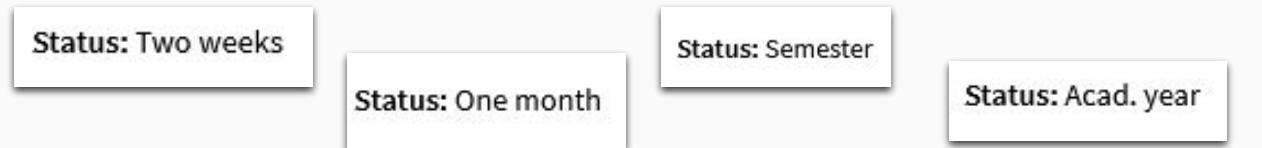

**2. Status/Due date – it is the information if book is available in the Library or not.**

Information: Status/Due date tell us if the book is at the moment on the shelf in the library or if someone else has it in their home.

- If a book is available, You can order it. It will be waiting for you in the Library for 7 days from the moment of reservation.
- If the book is borrowed by another user, you can "get in line" to have the book when the person returns the book into the Library.

Status/Due date: On Shelf

Status/Due date: 30/09/22

Status/Due date: 07/06/22

### Ordering the book with the status ON SHELF

Status/Due date: On Shelf Status: Semester Call number: 187416

Status/Due date: On Shelf Status: Semester Call number: 187417

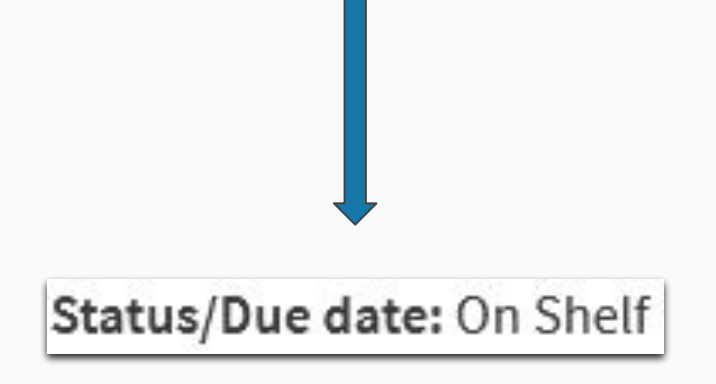

**In this situation, when You order the book, it will be waiting for You the same day or next day (it depends on if You order it in the opening hours or not). If the book will be ready to pick it up from the Library, You will get the information about it on the e-mail.**

Status/Due date: 30/09/22 **Status: Semester** Call number: 195914

Status/Due date: 30/09/22 Status: Semester Call number: 204678

Status/Due date: 30/09/22

"Getting in the line" for a book means that when the person who have the book at the moment will return it to the Library, your order on the book will show, and then the book could be booked for You.

It can be on the date that is showing, for example 30.09.2022 or the person can return it sooner or **later** That date is the predicted date of return. You have to pay attention to e-mails from the Library.

In the line You can be first, second or the tenth.

We have a multiple books of the same title, and they are on the same list. And you get in line to the all book with the same Status on the list.

If you are third in the line, You will get the third book that will return to the Library.

#### Extra information:

1. A lot of books are available online. So if book have information: *Online access*, You can use it online by using the Internet in the Campus - EDUROAM or by the PROXY server. More information: [Remote Access](https://biblioteka.sum.edu.pl/en/zdalny-dostep-do-zbiorow/)

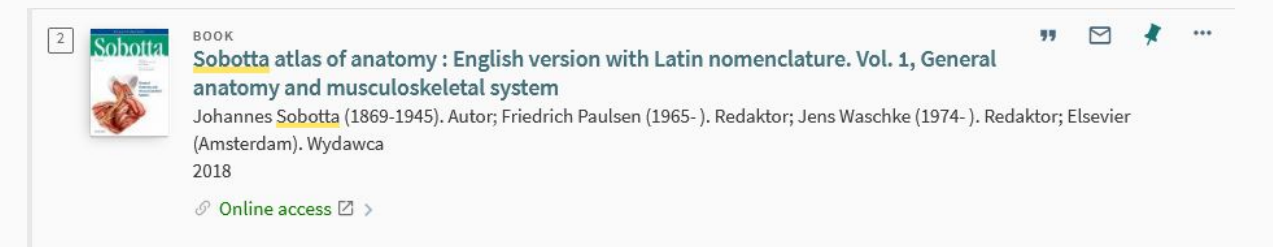

2. If a book have Status: Reading room, it is available only in the Reading Room in Library.

Status: Reading room

**At the same time you can hold loans both at the SUM Library Branch in Katowice-Ligota with a Reading Room in Katowice and Bielsko-Biała, the SUM Library Branch in Sosnowiec as well as at the SUM Library Branch in Zabrze -Rokitnica with a Reading Room in Zabrze.**

You can have book from all the Branches as well.

The limit of borrowed books in total is 25.

# <span id="page-30-0"></span>Library account

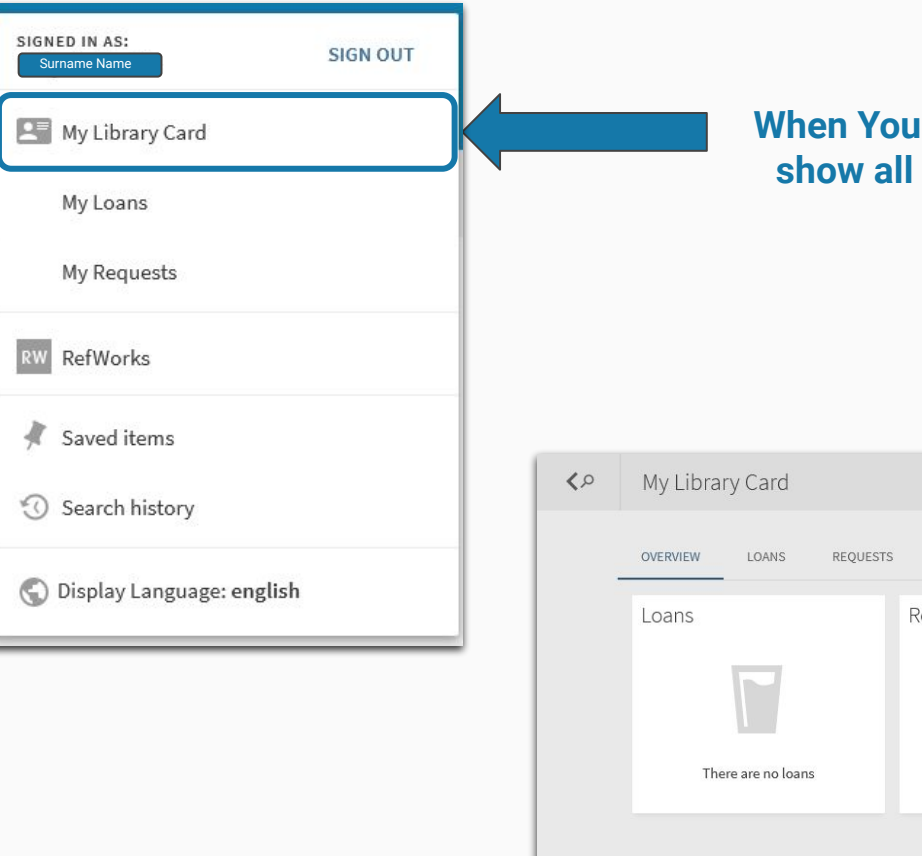

#### **When You click in MY LIBRARY CARD tab, it will show all the information about Your account.**

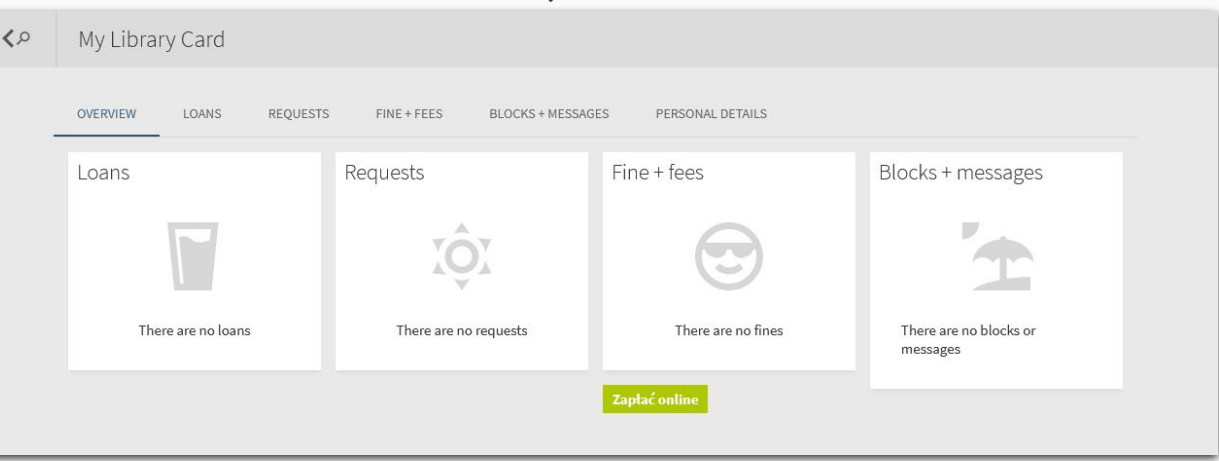

## <span id="page-32-0"></span>Library account operations

### **MY REQUESTS**

**SIGN OUT** 

SIGNED IN AS: Surname Name

My Library Card

My Loans

RefWorks

Saved items

Search history

(C) Display Language: english

My Requests

#### **In MY REQUESTS, you will find the information about:**

**- book for whom you are "in the line", which one you are in the line and the predicted date of return**

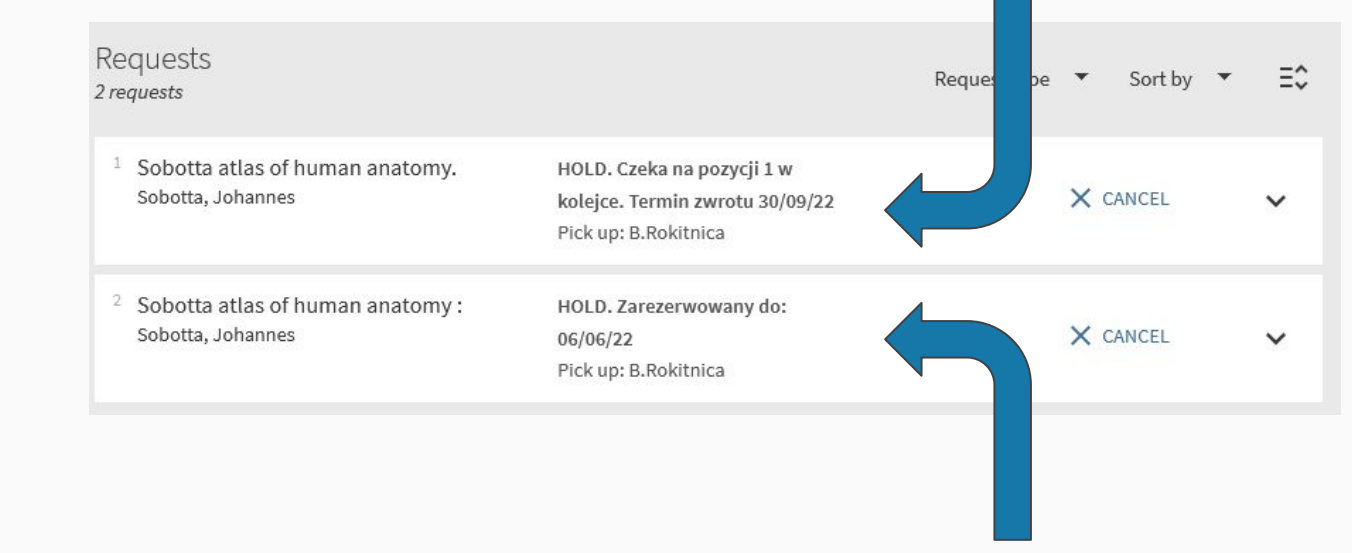

**- book which are waiting for you to pick up, and the date to when it will be waiting for you**

#### **You can cancel the request of the book**

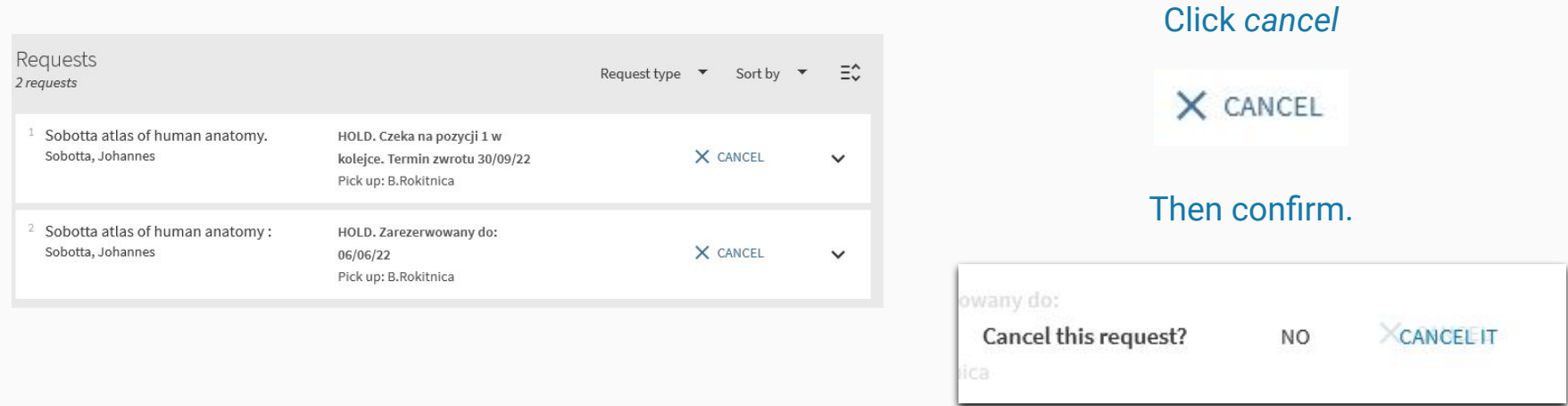

**If You were in the line for the book then it will disappear, and if it was waiting in the Library then it will disappear when the librarian physically pulls the book off the shelf.**

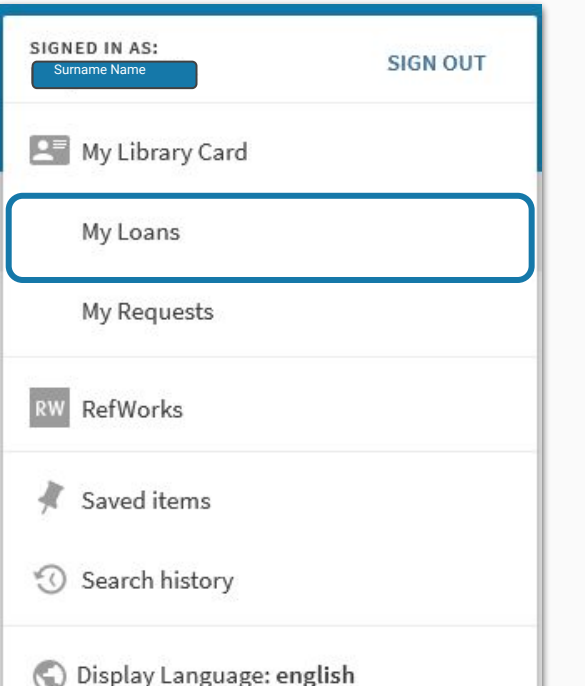

In MY LOANS, You will find the information about books from the Library that you already have in your home. It will be:

- author and title of the book,
- due date,
- Branch of the Library where You should return the book.

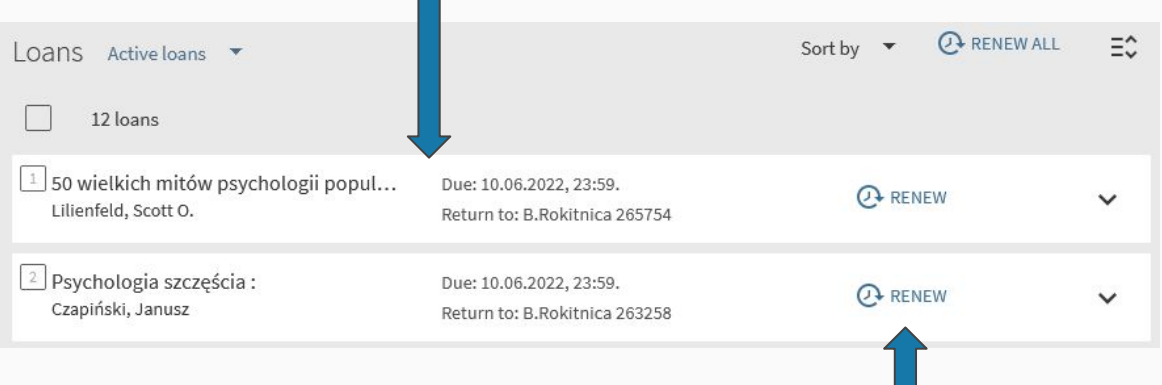

In this place You can also renew the due date of the book.

 $\perp$  50 wielkich mitów psychologii popul... Lilienfeld, Scott O.

Due: 10.06.2022, 23:59. Return to: B.Rokitnica 265754

**EXEMENT** 

#### **By clicking more by the book.**

It will show you the details about the book. For example:

- how many times you already renew the book (You can do it by yourself 7 times)
	- the Status of the book, so for how long it can be borrowed,
	- the date when You borrowed the book from Library, e.t.c.

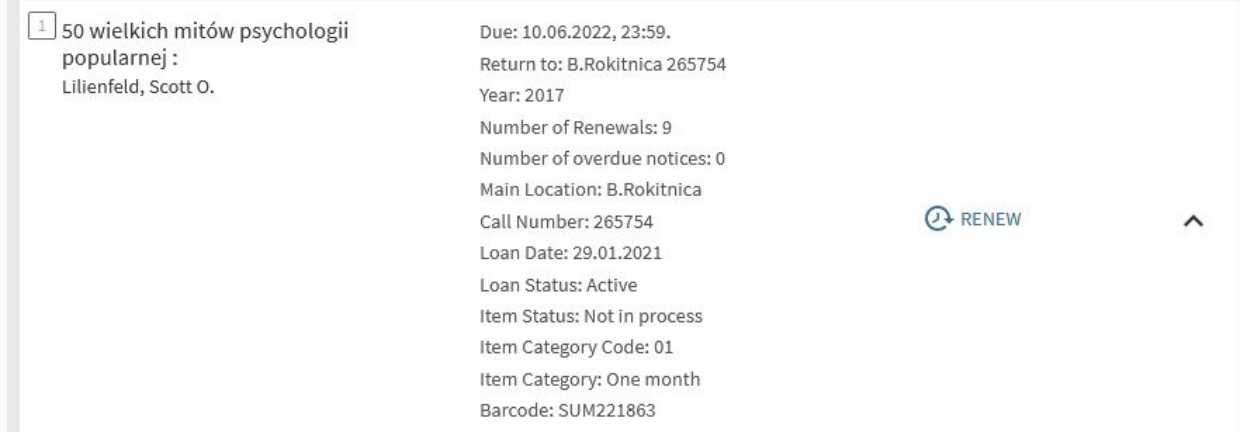

## <span id="page-37-0"></span>Renew return date

**To change the due date, you have to click:** *Renew* **RENEW If the operations succeed, you will see the information.** 'Zdrowy brud :' was renewed. Due: 25.07.2022, 00:00 X DISMISS **And next to the information about a book it will show: "Renewed"**Renewed  $8$  Psychologia szczęścia: Due: 27.06.2022, 00:00. Renewed  $\checkmark$ Czapiński, Janusz Return to: B.Rokitnica 263258

### **REMEMBER!**

Renewing the due date will change the date according to its Status and from the day the operations is taking (not from the previous due date).

If You want to change the due date for book with the Status of ONE MONTH and for this moment its due date is 1st of June. When You will do the Renewal in 20th of May, it will renew the due date NOT for 1st of July, but for ONE MONTH from the day 20th of MAY which will be 20th of JUNE.

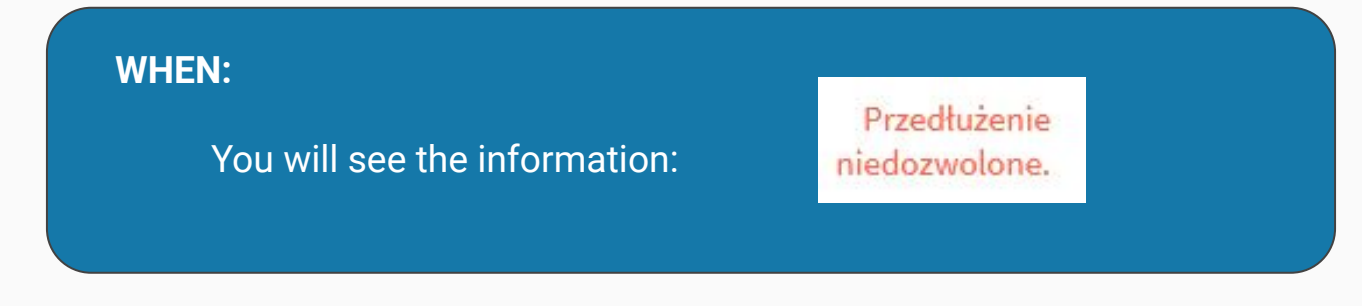

That means that You can't renew the due date, because:

- 1. Someone else "**get in line"** for the book
- 2. You already **renew** the book **too many times**.
- 3. You can't renew a book with status Semester till the couple of weeks before the end of the Semester.
- 4. A book with status Academic Year can be renewed only by library employees.

Limit of renews that you can do by yourself is **7**. You can check it out in MY LOANS, in the details about the books.

**When You pass over the number of renewals and still want to have the book, you can go to the Library, so the librarian will help You.**

## <span id="page-40-0"></span>Fine and fees

#### **The fines are for when You:**

- don't return books to the Library till due date (the late fee is 0,50 zł/day/item),
- loss or destroy borrowed book or extra materials for book, e.g., DVD (the fee depends on the librarian).

All details are available in the Regulations.

Access to Regulations: **[Terms and conditions of using SUM Library](https://biblioteka.sum.edu.pl/en/regulaminy-3/)**

#### **Fines You can pay with cash in all Branches of the Library or ONLINE - by the tab Fine and fees in the catalogue.**

**REMEMBER!**

Fines are blocking the possibility to borrow books and renew date of return till You pay all the fine.

### Fine, that is already on the account

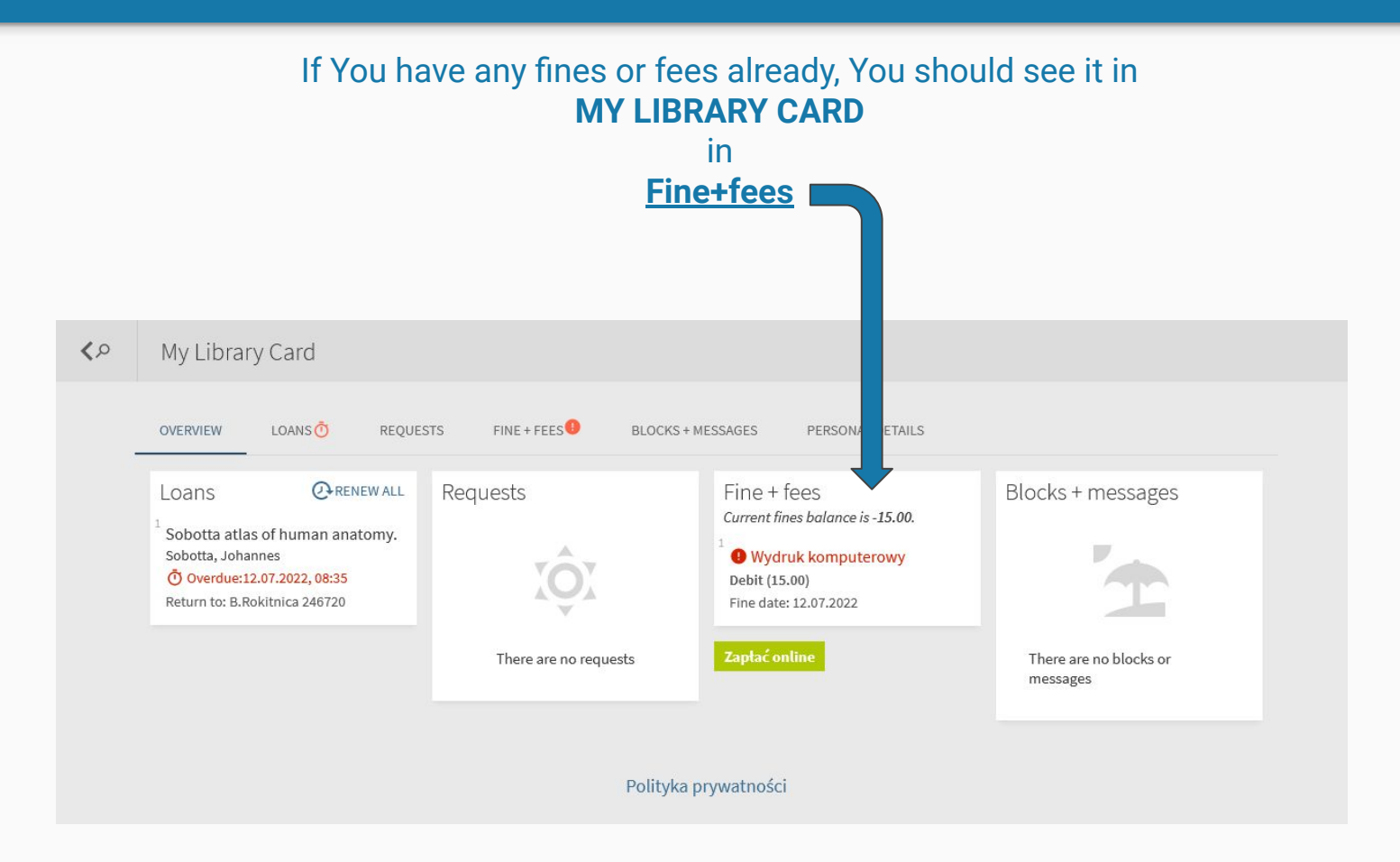

#### **When You click in FINE+FEES**

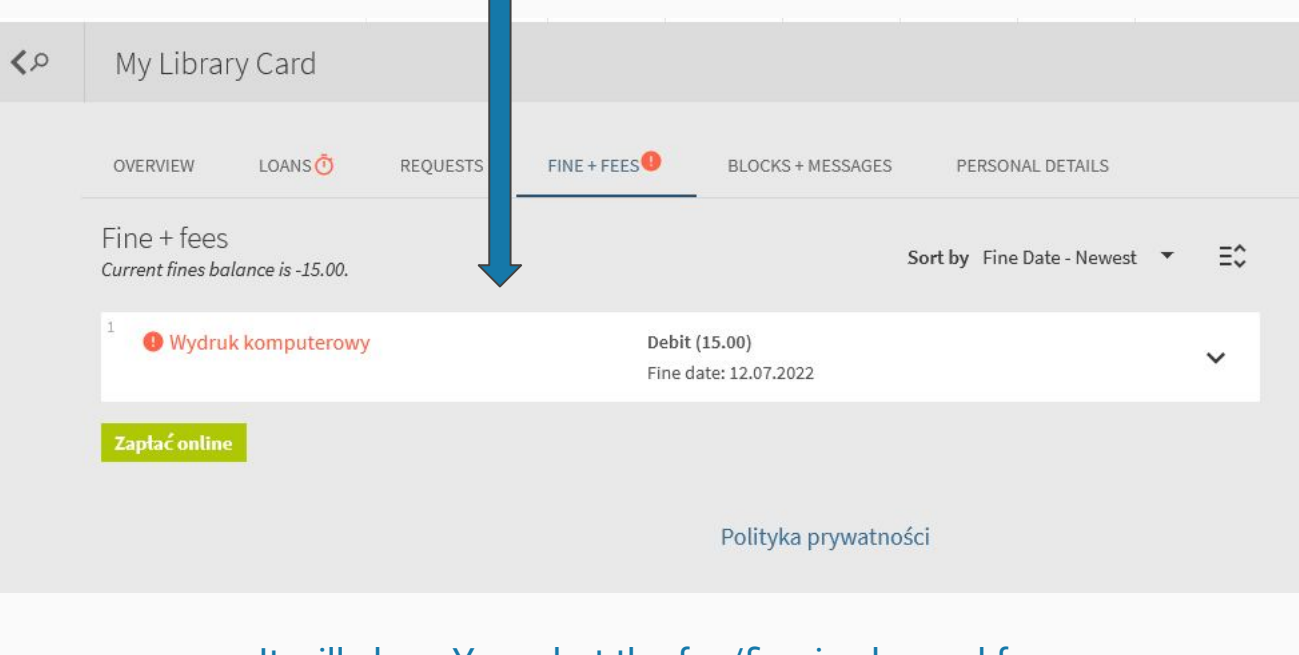

It will show You what the fee/fine is charged for.

Zapłać online

**By clicking in:** *Zapłać online* **(eng. pay online) It will redirect you to the online payment page, where You can pay for it.** 

### Fine, that is on the borrowed book

#### **It is possible that the fine will be charged on a borrowed book. You will see it in LOANS on a book that should already be returned to the library.**

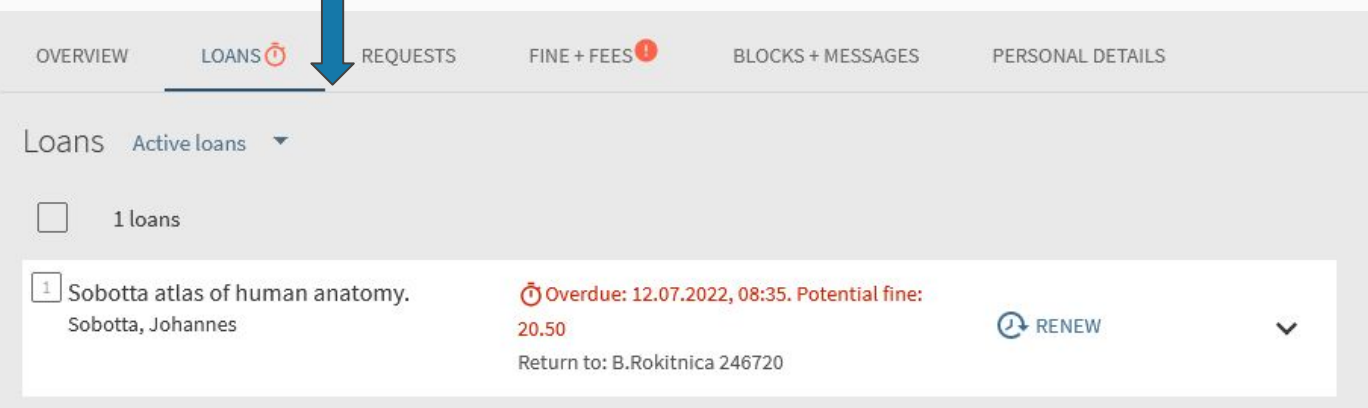

"Potential fine" means that fine on the specific book is already e.x. 20,50 zł, but if You don't do anything it will grow.

In this situation, You can:

- return the book to the Library as soon as possible, and then pay off the fine
- or pay off the fine online and then renew the due date (if the book won't be ordered by someone else).

The Fine you can pay off in the FINE+FEES in Your Library Card.

#### **ATTENTION!**

When the fine is on the book You have borrowed, it will not show You this amount in the FINE+FEES.

But when You click *Zapłać online* (eng. pay online)

Zapłać online

In the next step, the FINE from the borrowed book will show. And you will be able to pay it off.

#### Przeterminowane nieoddane

Tytuł: Sobotta atlas of human anatomy. Svgnatura: Kod kreskowy: SUM200845 Termin zwrotu: 12.07.22

eng.: Overdue, not returned. Title: Sobotta…. Signature: Barcode: \*\*\*\*\*\*\*\* Date of return: 12.07.22

#### This information is about the books with overdue.

#### And

#### After You click *Zapłać online* You will see the page with information about Your fine.

### Zapłać online

**On the page You will find information about all Your Fees and fines. For what it is and how much in total you should pay.**

Uregului opłate biblioteczna

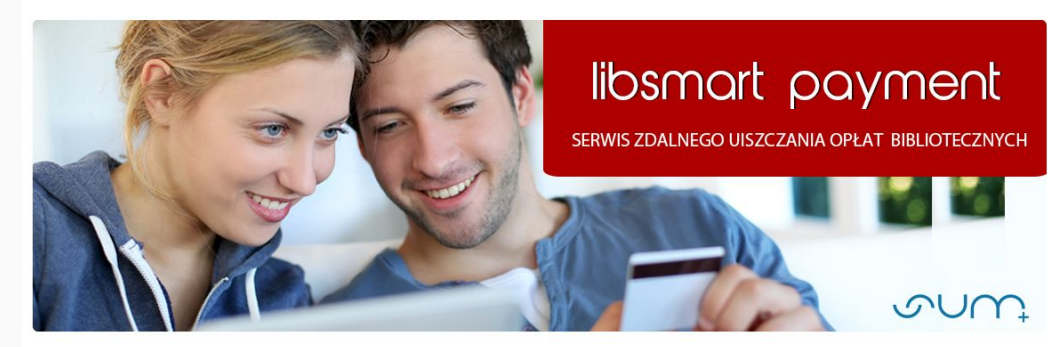

#### Przeterminowane nieoddane

Tytuł: Sobotta atlas of human anatomy Sygnatura: Kod kreskowy: SUM200845 Termin zwrotu: 12.07.22

Przeterminowane oddane

Tytuł: Brak informacji bibliotecznej Sygnatura: Brak informacji bibliotecznej Kod kreskowy: Brak informacji bibliotecznej Opis: Inna

Do zapłaty: 35.5 PLN

Przejdź do następnego kroku

Rezygnuję

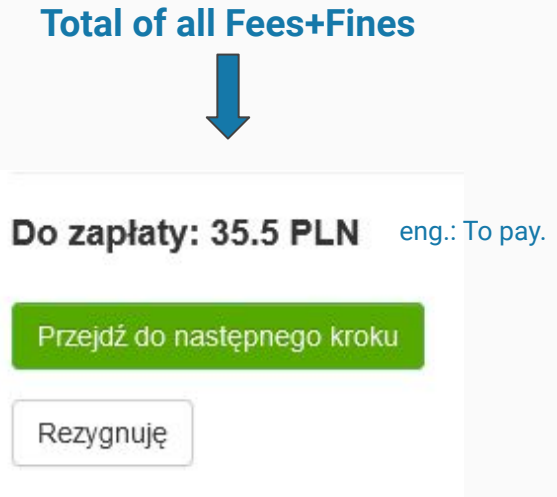

By clicking: *Przejdź do następnego kroku* (eng.: Go to the next step)

Przejdź do następnego kroku

**It will redirect you to the online payment page.**

**After you make the payment, and you want to renew the due date of the borrowed books, You should open Your Library account and do the renewal.**

**Remember! In this situation, You have to make the renewal. Because the first time will change automatically the due date just for the end of the day.**

If You will not be able to make the renewal by yourself  $-$  contact the Library!

## <span id="page-49-0"></span>Blocks and messages

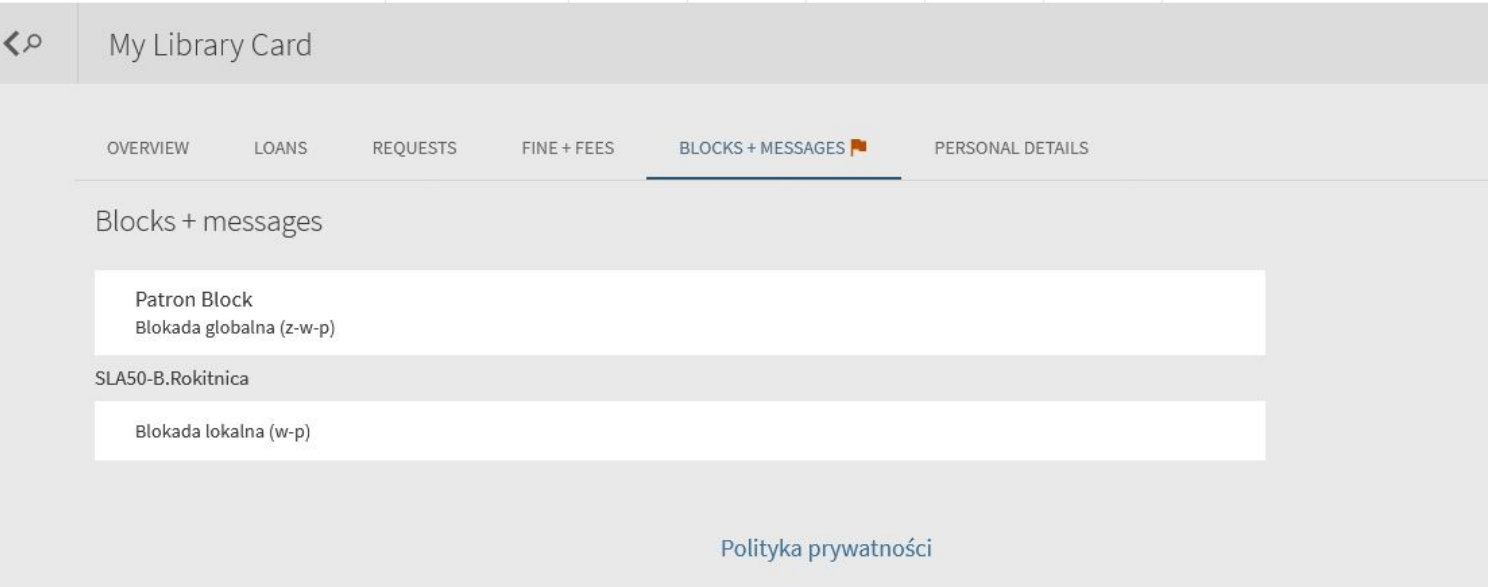

In **BLOCKS + MESSAGES,** You will see any operations that block actions on your account charged by SUM Libraries. A blockade may be charged when you change your personal data, you are really late with the return of the item, or you do not pay penalties. Blockades allow employees to verify your activities related to the Library.

# <span id="page-51-0"></span>Visit in the Library

#### **Before going to a selected Department of the SUM Library:**

- 1. Make sure you have **placed the order** and **received information about the reservation**.
- 2. **Check** the **opening hours** of the Library Branch **you are going to** that day.
- 3. **DO NOT FORGET** your **student ID** it is necessary for borrowing an item.
- 4. You must pick up the orders **PERSONALLY**.
- 5. If you **plan to pay a library fine** or **use the photocopying services** at the Library, try to bring the **calculated amount of cash**. [\(Price list](https://biblioteka.sum.edu.pl/en/cennik-uslug-i-oplat/))
- 6. Remember that you take responsibility for the borrowed library materials, respect them so that they can be used by other users.
- 7. When returning items, check that you have not left sticky notes, notes, bookmarks, or private documents in it.

## <span id="page-53-0"></span>Returns of your loans

Books are returned to the library counter of a given Branch Library or through a book trezor / drop-off slot.

Slots are located near the buildings:

- Branch in Katowice-Ligota with a Reading Room in Katowice and Bielsko-Biała
	- Branch Library in Sosnowcu,
	- Branch Library in Zabrzu-Rokitnicy.

**You can also make a return after working hours.**

The books from the account will not be returned until the next working day.

The return does not have to be made in person, and no student ID is required.

After the return, check your Account to verify that all items that you returned have been removed from MY LOANS on Your Library Account.

In case something isn't correct, please contact the Library.

# <span id="page-55-0"></span>The Reading Room

#### **Each SUM Library Branch offers the possibility of using the collections in the Reading Room.**

To use the Reading Room, you have to:

- 1. Report to the Librarian for registration.
- 2. Leave your outerwear and bags in an available locker-room. (You will get the key)
- 3. Inform the employee if you are bringing your materials or equipment.
- 4. Try not to disturb other users.

You can use the collections available in the Reading Room and the equipment in the Library.

In case of any problems or questions, please contact the Librarian.

## <span id="page-57-0"></span>Remote access

The PROXY service allows remote access to online collections.

So when you find an item with a tag in the library catalog: Online accesss

**You can even view it at home.**

To find out how exactly this service works, visit the website: **[Remote access](https://biblioteka.sum.edu.pl/en/zdalny-dostep-do-zbiorow/)**

The PROXY service allows you to use Online Databases and Journals available within the SUM network.

Access: **[Databases, e-journals](https://biblioteka.sum.edu.pl/en/zasoby/)** and **[Find e-Book](http://sfx-48slam.hosted.exlibrisgroup.com/48slam/az/default?lang=eng¶m_perform_value=ebook)**

 $\mathcal O$  Online access  $\boxtimes$ 

## <span id="page-59-0"></span>Contact and opening hours

## **SUM Branch Library in Katowice-Ligota**

18 Medyków Street 40-752 Katowice-Ligota Opening hours

Monday – Friday 7.30–19.30

Saturday 8.00–15.00

**Contact** 

Phone number: +48 32 208 84 89 biblig@sum.edu.pl

14 Warszawska Street 40-006 Katowice First floor, room 2.11

Opening hours

**Contact** 

Monday – Friday 7.30–19.30

Phone number: +48 32 208 35 62,

+48 32 208 35 20

bibudos@sum.edu.pl czytinfo@sum.edu.pl

### **Reading Room in Katowice Theorem Areading Room in Bielsko-Biała**

45 1 Dywizji Pancernej Street 43-382 Bielsko-Biała Third floor, room 313

Opening hours

**Contact** 

Monday – Thursday 7.30–17.00

Phone number: +48 32 208 88 98 bibiel@sum.edu.pl

**Friday** 7.30-15.30

## **SUM Branch Library in Zabrze-Rokitnica**

19 Jordana Street 41-808 Zabrze-Rokitnica Opening hours

Monday – Friday 8.00-15.00

**Contact** 

Phone number: +48 32 275 51 83, +48 32 275 51 16

bibrok@sum.edu.pl bibzab@sum.edu.pl

#### **Reading room in Zabrze**

2 Tragutta Square 41-800 Zabrze III floor, room 302

Opening hours

Monday – Friday 7.30–19.30

Opening hours

Phone number: +48 32 370 52 59

zabczyt@sum.edu.pl

## **Branch Library of the SUM Library in Sosnowiec**

Ostrogórska 30 Street 41-200 Sosnowiec

#### Opening hours

**Circulation Desk**

Monday – Thursday 7.30–19.30 Friday 7.30-15.30

#### **Reading Room**

Monday – Friday 7.30–19.30

#### Opening hours

**Circulation Desk** Phone number: +48 32 364 14 50

**Reading Room** Phone number: +48 32 364 14 52 bfarm@sum.edu.pl

## You are very welcome to use the library!